# Solar Fire Deluxe

# TIPS & TECHNIQUES Sorting Chart Files and Remembering

# Birthdays!

Solar Fire Deluxe has two methods for helping you to remember or note the birthdays of your friends, family members and clients. You can add an extra Column Header to your Chart Database and/or Search Chart Files.

#### A: Chart Database

You can now select a range of different columns to display in the chart list when you open your Chart Files. You can also rearrange the order of the columns and to resize them. Any column rearrangement you make is remembered for future sessions.

This means that you can now sort your Solar Fire chart files in date order and list the number of days until the birthdate. This is a great way to count down the days until your friend's, family or client birthdays!

#### **B: Chart Search**

You can also use the **Chart Search** facility to search for charts within a certain time range.

Firstly we will set up our Chart File to include a column for the numbers of Days to Birthday. Once this is set-up Solar Fire will remember the settings and you won't have to do it again!

Here's how to do it! We will use the Australian Data Collection as an example, but this will apply to all of your chart files including those for family, friends and clients.

## A: Chart Database:

1) Open Your Chart Files - Click on Chart/Open on the Menu of the Main Screen. Once open note the Column Headers below the title of the selected Chart File. Your Column Headers should include Name, Date and Type of Chart.

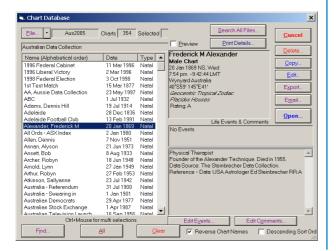

2) Resize Your Screen - Resize your Chart Database screen by clicking and dragging on the bottom right hand side. This creates room for your extra information. You should now see white space. You can resize your Chart Database screen after adding the extra columns, but in this example we are creating the space first.

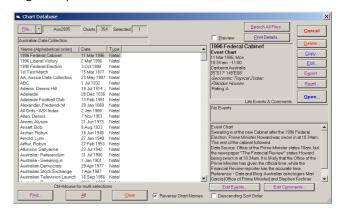

3) Select Your Extra Columns - Right hand mouse click anywhere on the column headers. A Choose Columns box will pop up.

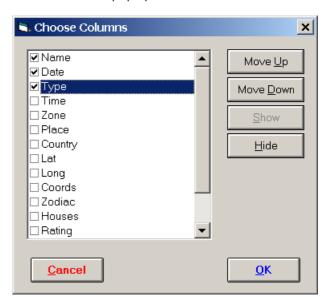

You can select or unselect any of the available columns by clicking in the checkbox to the left of the column name. In this example we will choose Time, Place, Rating and Days to Birthday.

*Note:* The **Name** column must always be the first, and it is not possible to change its order.

Note: If the selected columns' widths are cumulatively wider than the displayed width of the list, a horizontal scroll bar will appear at the bottom of the list, allowing you to scroll to see the extra columns.

Once you have selected your categories then click OK.

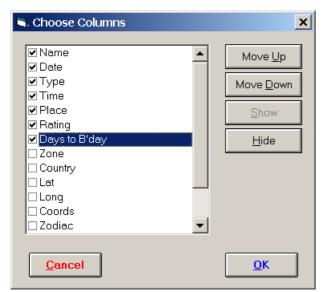

#### 4) Resize the Width of the Columns

The new Column Headers may need to be re-sized. You can do this in two ways. Firstly you can use the mouse to drag the column border between any two column headers. Alternatively you can double-click on a column border to make the column automatically resize to fit the largest item of data that is displayed in that column.

#### 5) Sort by Days to Birthday:

Now whenever you enter your Chart Database you can simply sort your charts by "Days To Birthday" by clicking (lefthand not righthand mouse click this time) on the Days to Birthday Column Header.

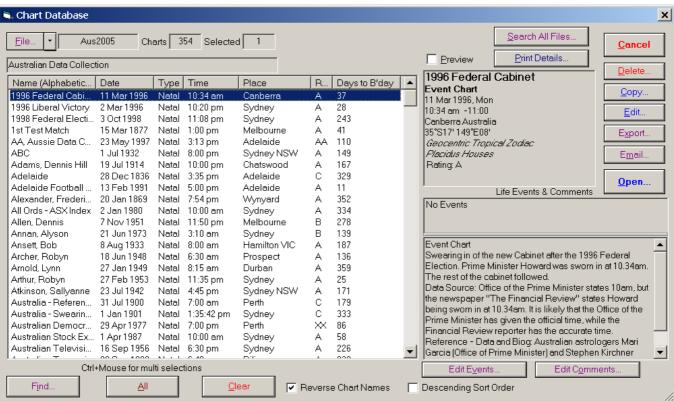

### **B: Chart Search**

You can also use the **Chart Search** facility to find the number of days until someone's birthday.

#### 1) Chart Search:

Click on Chart/Chart Search on the Main Menu on the Main Screen

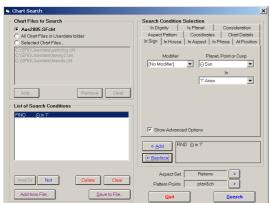

#### 2) Select Chart Files

Select the Chart Files that you want to search from the options on the top left hand side of the Chart Search screen.

You have three different options to determine which chart file/s are searched.

- Current chart file this option shows the name of the currently selected chart file. If selected, only this file will be searched.
- · All Chart Files in Userdata folder If selected, then all charts files in the Userdata folder of Solar Fire will be searched.
- Selected Chart Files If selected, then only those chart files listed immediately below will be searched.
   Note that you may select any chart files from any folders.

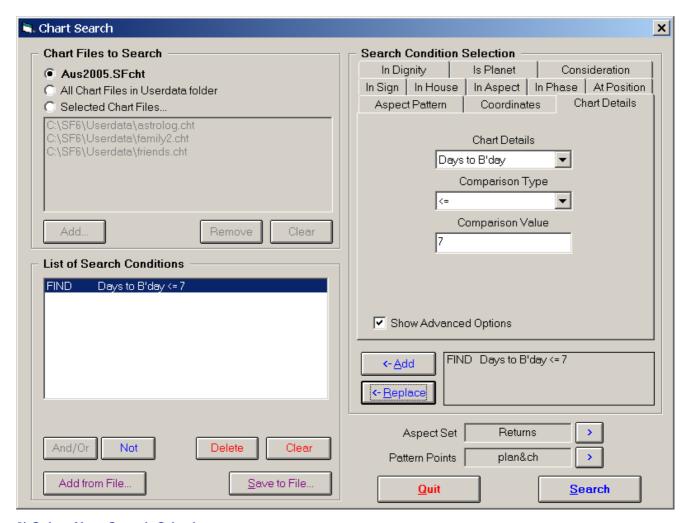

### 3) Select Your Search Criteria

Click on Chart Details under the Search Condition Selection on the right hand side of the Chart Search Screen. Click on the right hand arrow in the first box under Chart Details. Scroll down until you find and select Days to B'Day. Then click on the Comparison Type arrow and select <= . Next under Comparison Value enter the number of days you want to search. Once this is set up then click the Replace button. In our example we will search for birthdates in the next 7 days.

#### 4) Search Results

Once you have clicked on search you will see a Chart Search Results screen listing the charts that Solar Fire has found to match your criteria. You may choose to sort these charts further into date order thus seeing the number of days remaining until the birthdays! You can do this simply by clicking on the Date Column Header and assessing the number of days yourself OR you can apply the same process of adding the Days to B'day Column to this screen following the previous process.

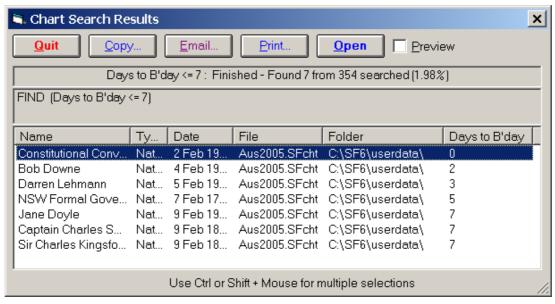

For further information please contact your nearest Esoteric Technologies' agent.

Details: www.esotech.com.au